# **食品安全管理师职业能力考核评价 机考系统使用操作流程 (考生端)**

2022 年 11 月

#### **1、在线考试登录**

登录中国食品药品企业质量安全促进会**(www.fdsa.org.cn)**→[快 捷服务]→[食品安全管理师]→[职业能力水平评价网]→向下滚动页面 点击[智能化考试]进入考试登录页面。

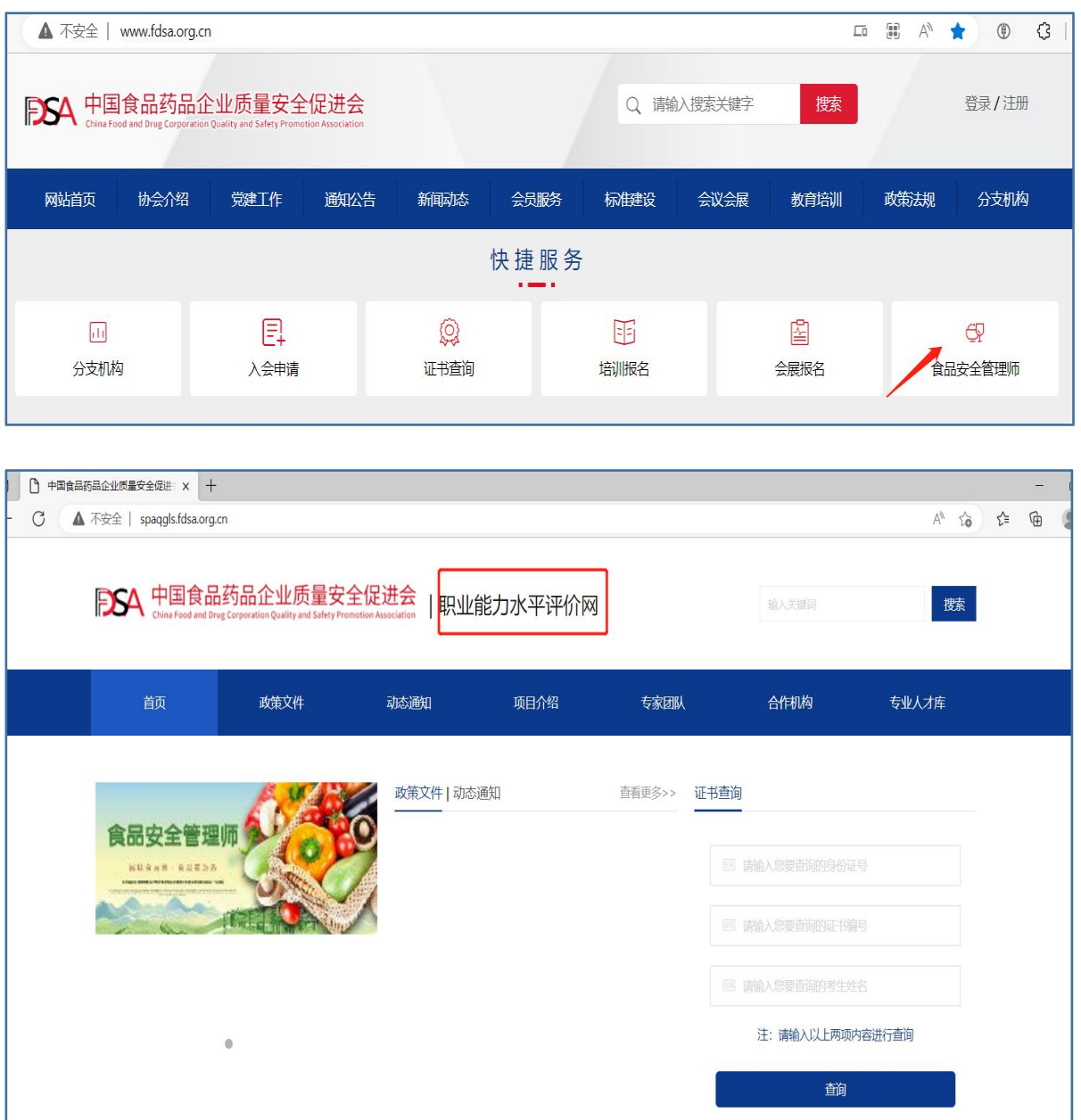

**FDSA**中国食品药品企业质量安全促进会

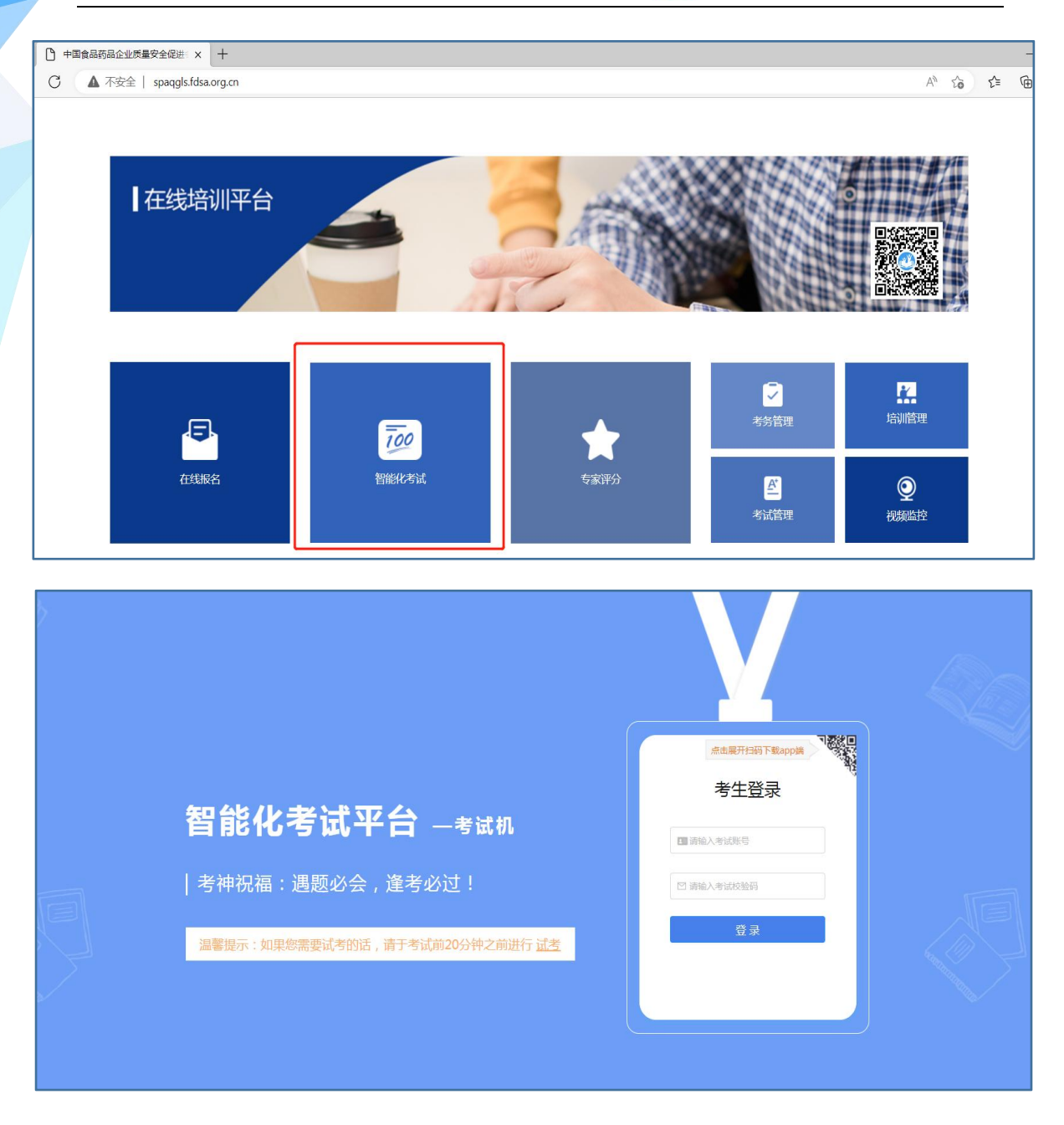

输入考试账号(考生本人身份证号)和考试校验码(身份证后四位), 点击[登录]即可进入考试系统。

❈如遇网络系统不稳定页面无法显示,也可直接搜索智能化考试平台-考试机网站 (**https://web.ksj.kszx365.com/**),输入考试账号和考试校验码登录。

#### **2、选择考试场次**

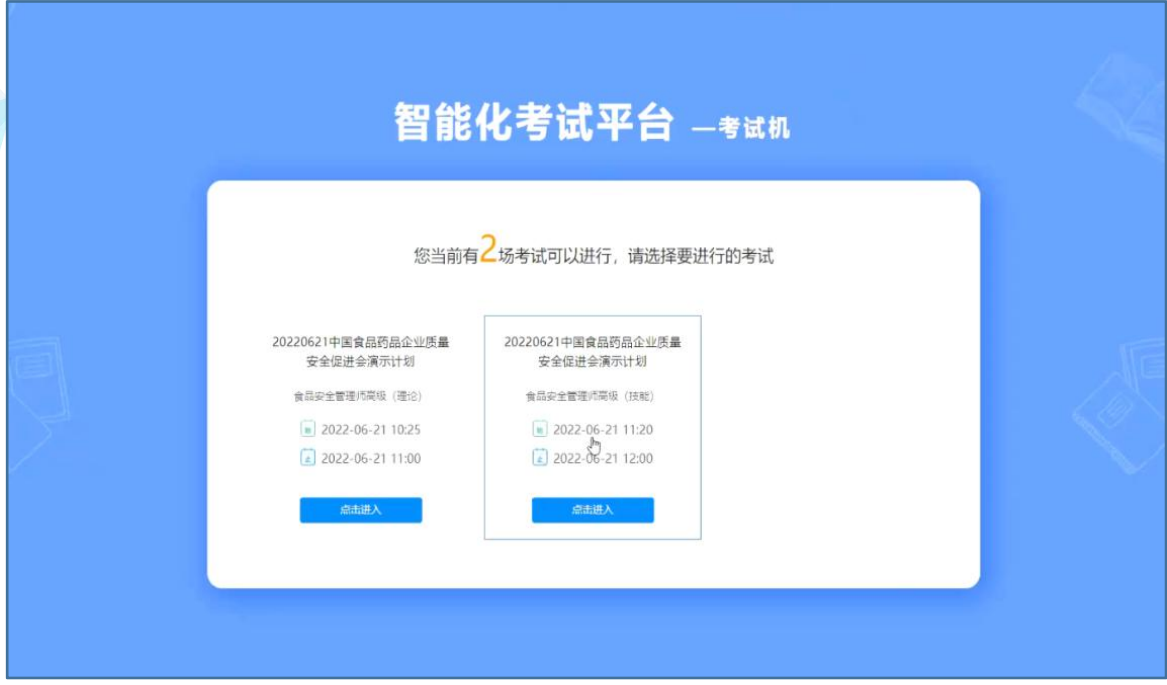

考生根据本人待考科目选择并[点击进入]

### **3、确认考试信息**

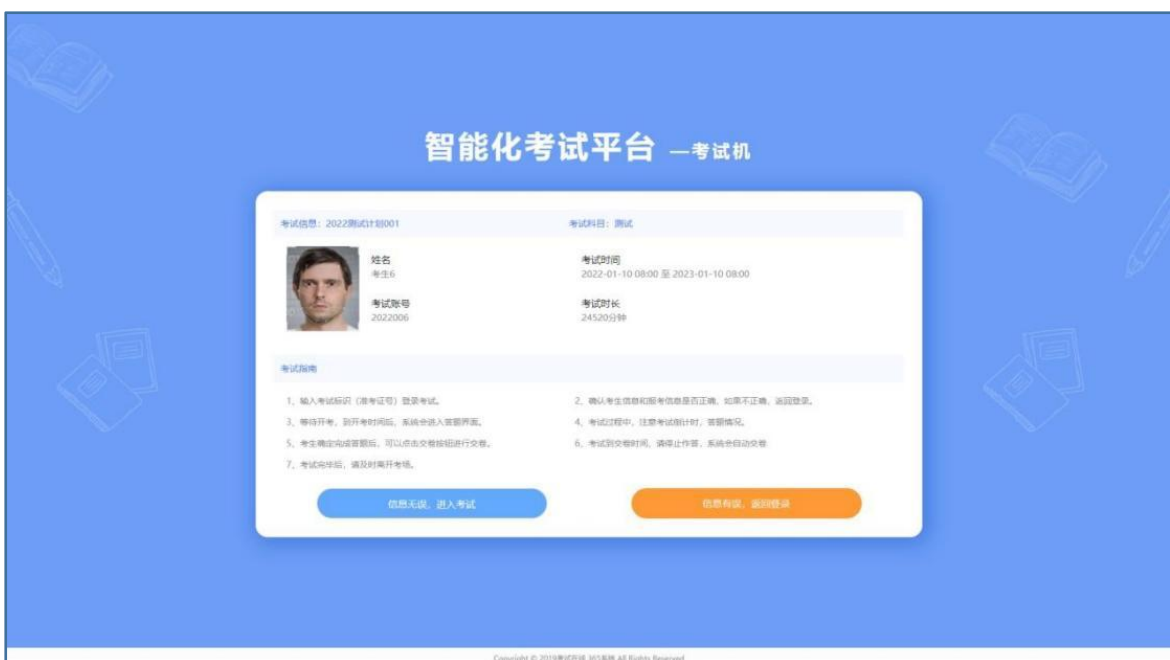

此页面显示考试科目、考生姓名、考试账号、考试时间、考试时长, 考生确认信息无误后点击[信息无误,进入考试]

## **4、确认连接摄像头**

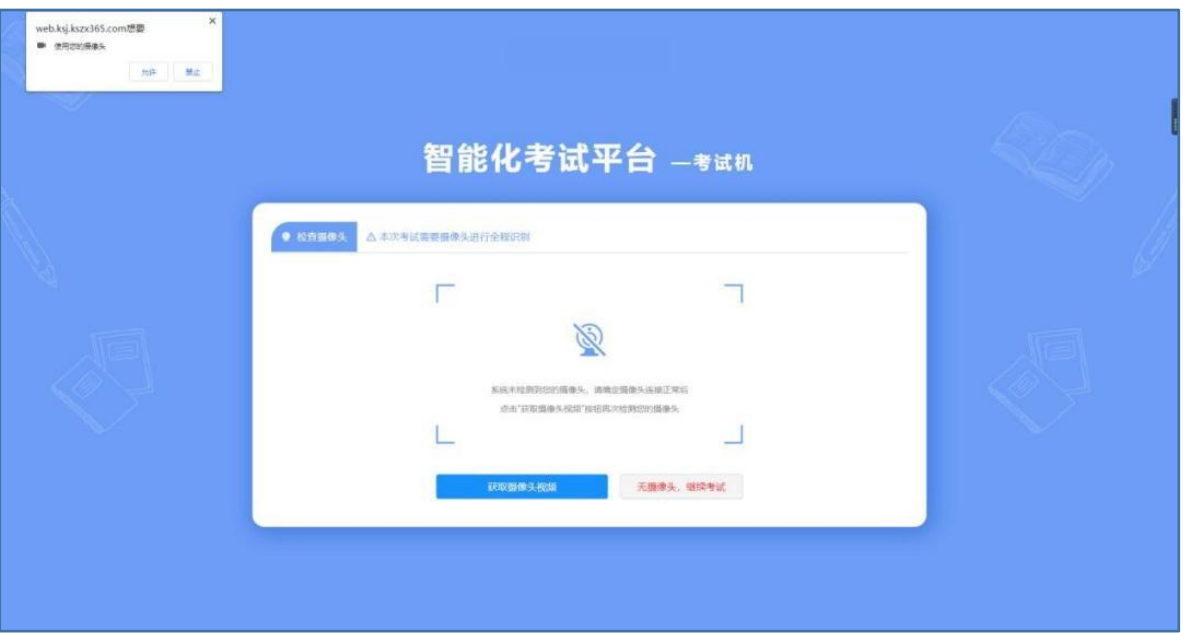

## 左上角弹出对话框[使用您的摄像头],点击[允许]

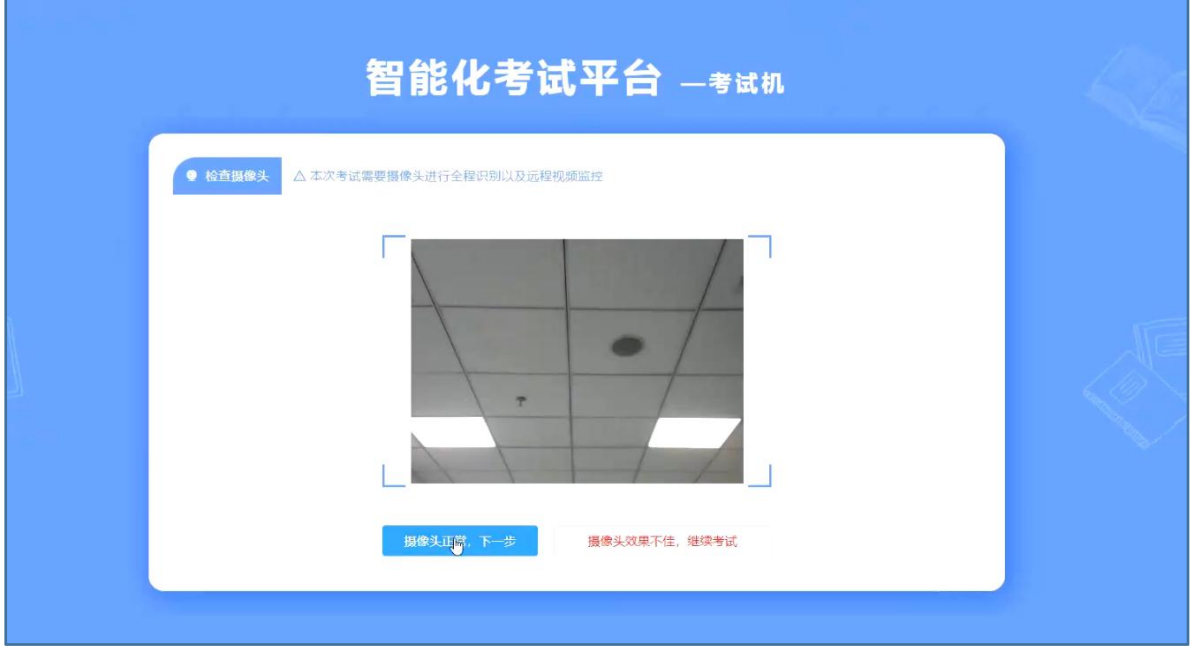

确认摄像头没问题,点击[摄像头正常,下一步]

## **5、人脸识别**

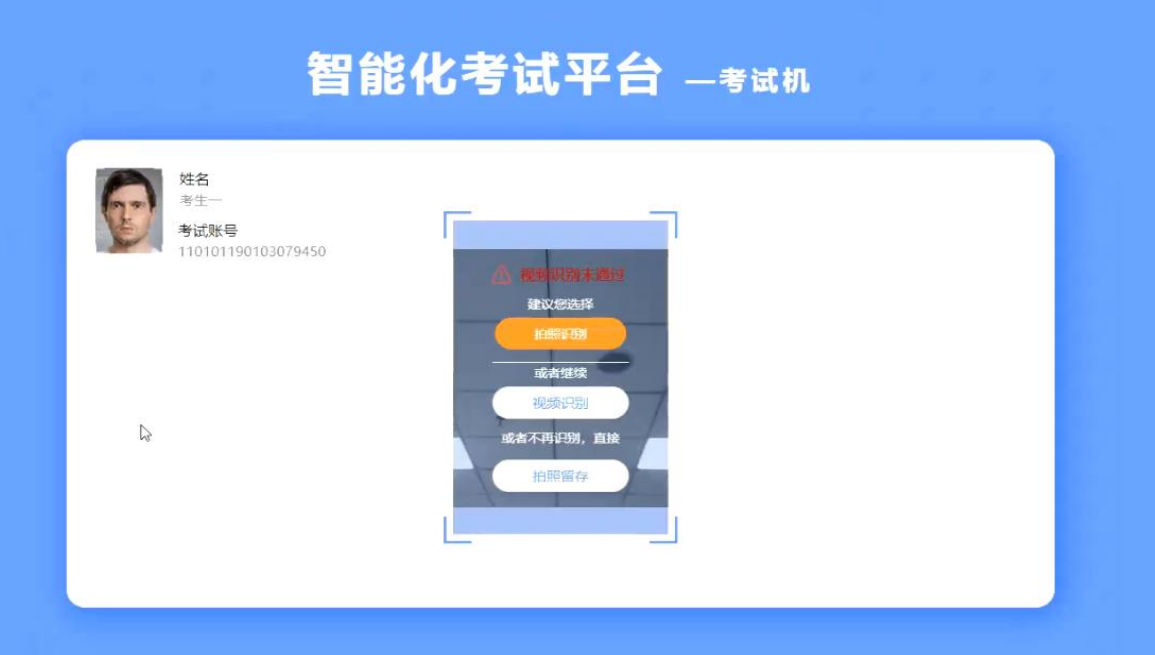

选择人脸识别方式,若考生电脑未配置摄像头,可点击[拍照留 存]-[上传]

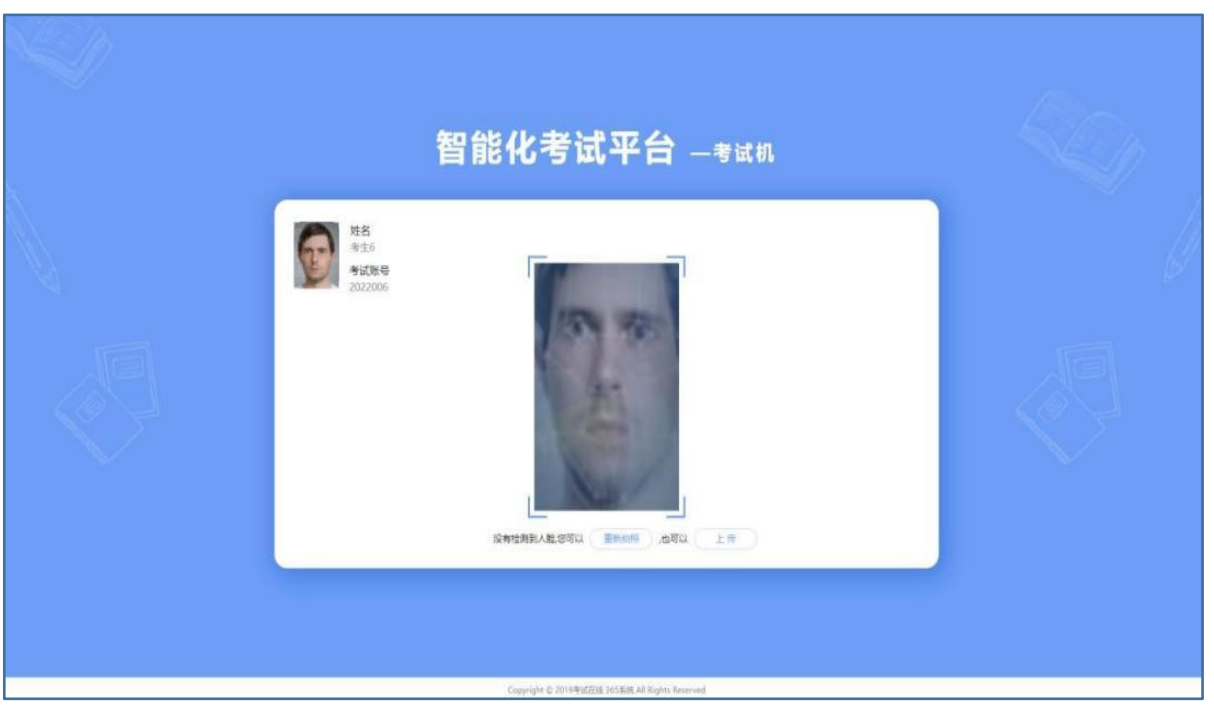

第 5 页 共 10 页

## **6、进入考试正式答题**

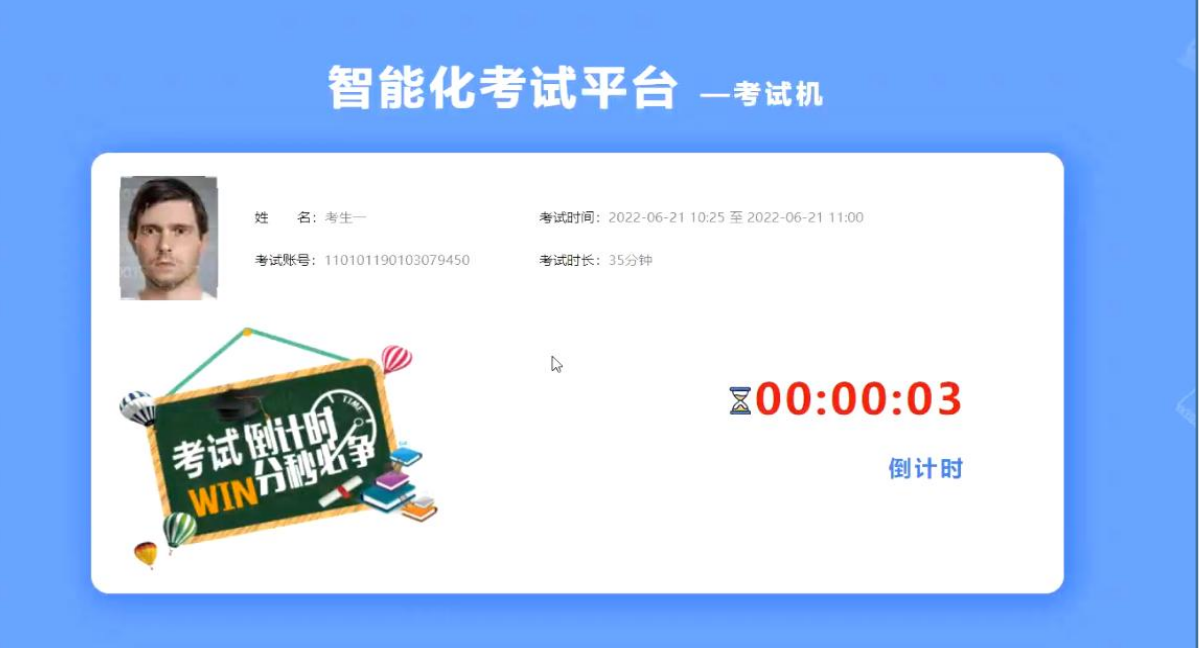

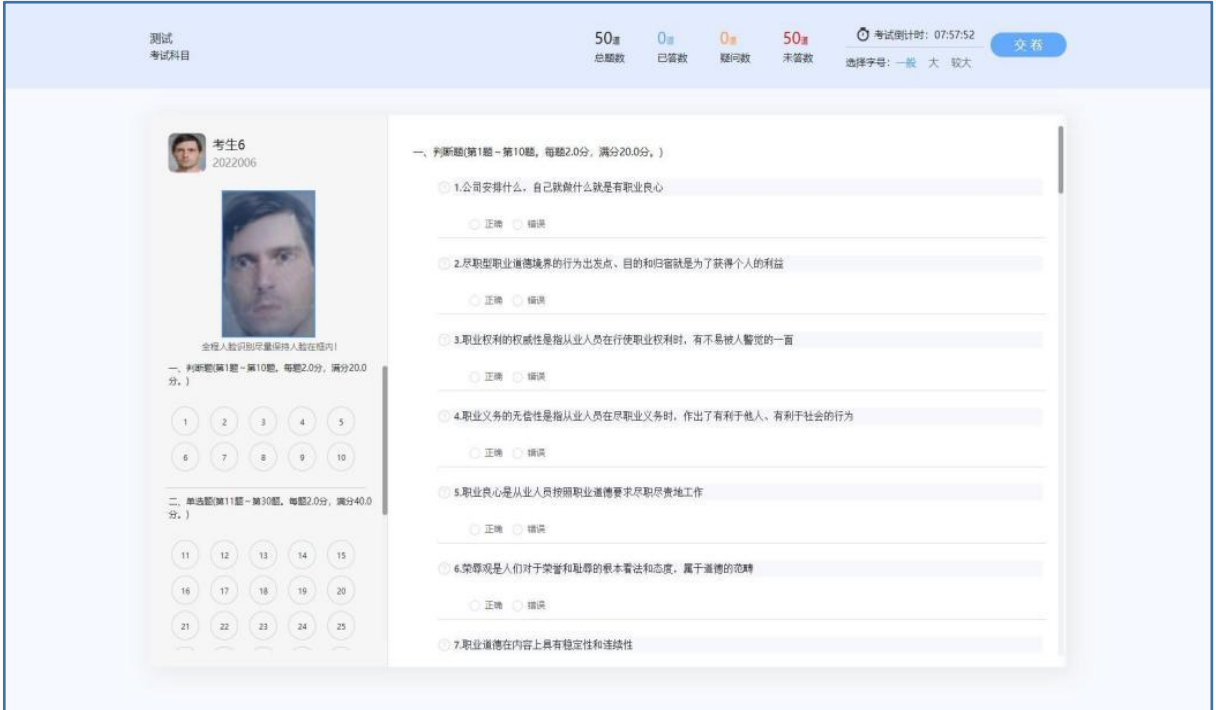

考生可在答题页面进行答题,页面左上角为考生姓名、身份证号和 全程人脸识别监控;左侧为各题题号,点击相应的题号可跳转到对应的题 日进行作答;已答题号颜色为深蓝色 。,未答题目题号颜色为白色 。,

右侧部分为题干和答题区,展示题目内容;答题过程中如对某题有疑问可 在题干序号处点击<sup>的</sup>符号做标记,方便考生复查该题。

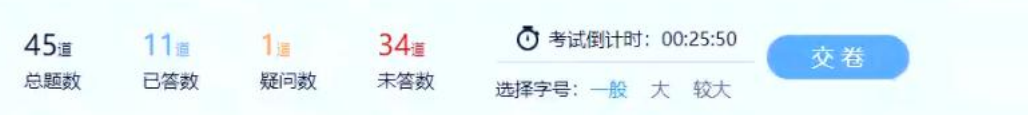

页面右上角会显示[总题数]、[已答数]、[疑问数]、[未答数]、[选 择字号]

❈正式考试期间,参加简答题作答考生:考试系统自带中文输入法,考生可使用 **Ctrl**+空格组合键进行中英文输入法切换,**Ctrl+Shift** 组合键进行轮换输入法。

#### **7、答题结束**

>考生如作答完毕,点击[交卷],进行交卷操作。

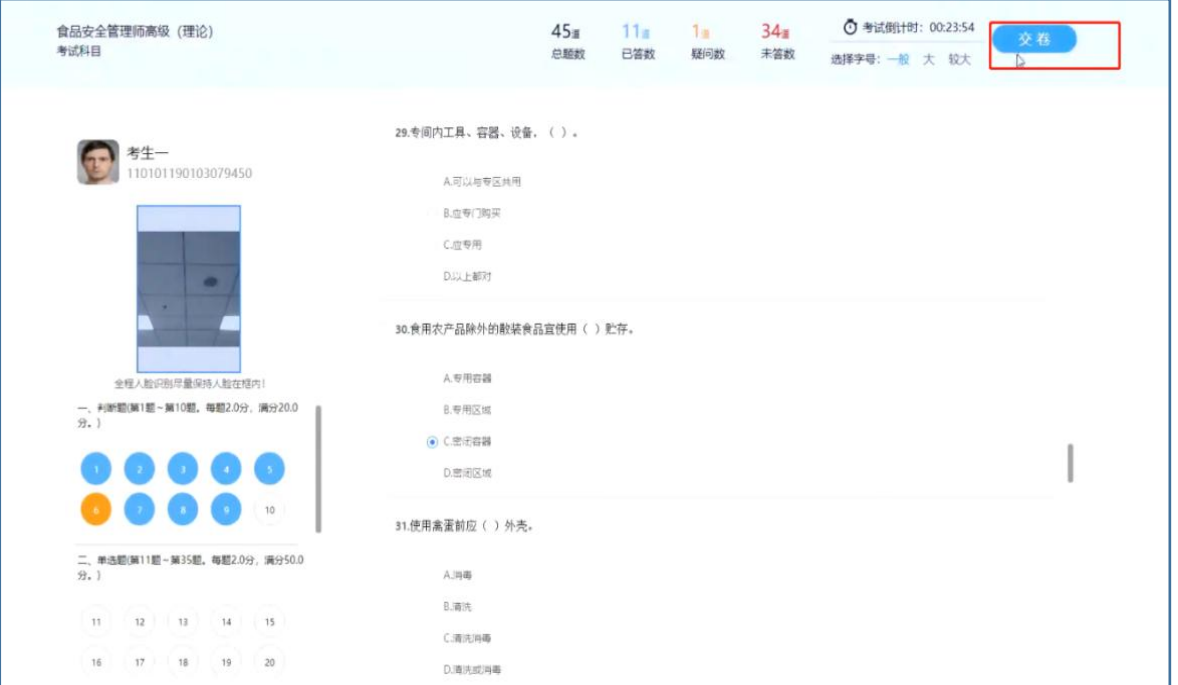

完成交卷后人脸识别上传照片

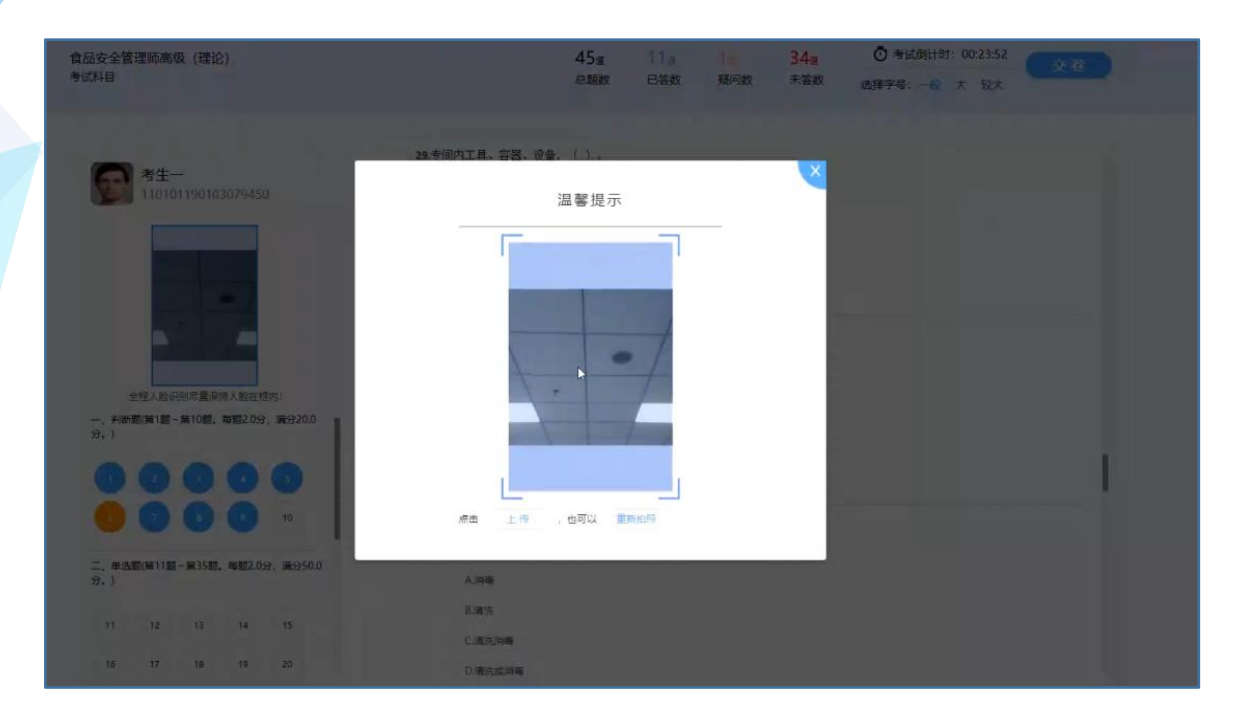

完成上传照片后系统弹出提示框提醒考生:"交卷后将不能再进 行答题,您确定要交卷吗?",确认无误点击[提交试卷]。

![](_page_8_Picture_38.jpeg)

![](_page_9_Picture_61.jpeg)

>考生交卷完成后会跳转到该页面, 提示"考试结束", 待系统上传 信息后,考生即完成本场次考试。

温馨提示:考生若需要提前熟悉在线考试系统操作过程,可在正式 考试前按流程进入[考试机]**→**点击[试考],模拟考试操作过程。

❈试考过程出现的考题与实际考试无关,仅用于操作测试;

❈正式开考前 20 分钟将无法再使用试考功能。

![](_page_9_Picture_6.jpeg)

第 9 页 共 10 页